# Installing the BioFire<sup>®</sup> Global Fever Panel Pouch Module on BioFire **FilmArray<sup>®</sup> Systems**

#### Introduction

In order to run the BioFire Global Fever Panel on a BioFire FilmArray system, a specific pouch module must be installed.

#### Pouch Module Availability

The software needed to install the BioFire Global Fever Panel v2.1 Pouch Module can be obtained by downloading it directly from the BioFire Defense website or via a software disk provided by BioFire Defense.

To download the software from the website, please follow the instructions below.

- 1. Insert a USB drive into the USB port or place a writable CD into the disk drive of a computer connected to the internet.
- 2. Go to BioFire Defense's Global Fever web page located at: https://www.biofiredefense.com/globalfeverpanel/
- 3. Under the Software section, select the link for the BioFire Global Fever Panel – IVD Software Pouch Module for v2.1.

#### Software

BioFire Global Fever Panel - IVD Software Pouch Module for v2.1 (2.1.0.10B)

## **TECHNICAL** ::: NOTE

#### 4. Fill out the web form.

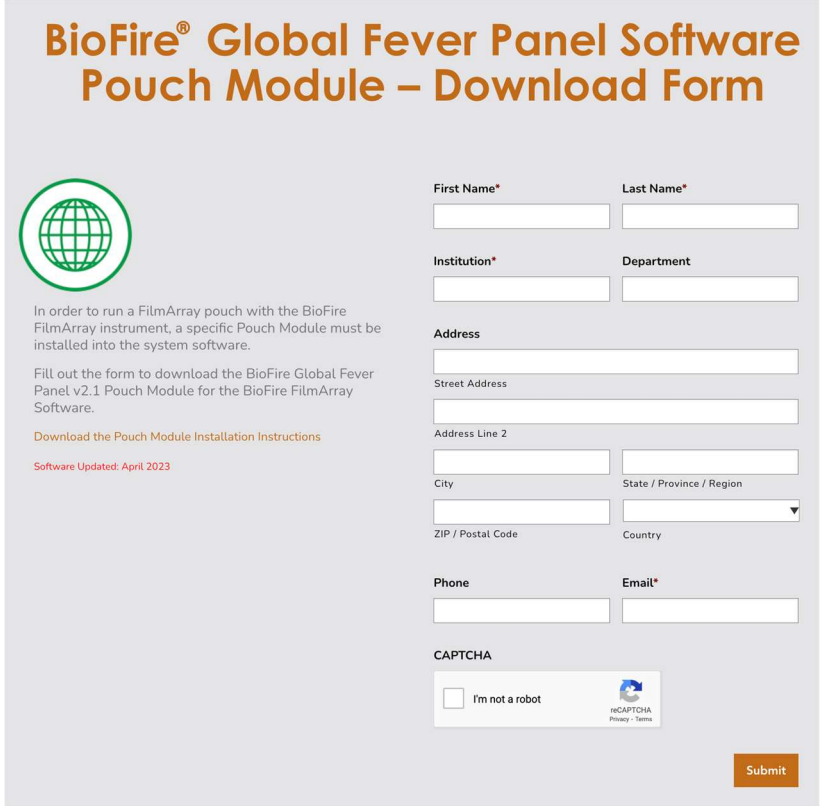

- 5. Download the file by clicking "BioFire Global Fever v2.1 Pouch Module".
- 6. Extract the files from the downloaded .zip folder and save to the USB drive or CD.

#### Installing the Global Fever Panel Pouch Module for the BioFire FilmArray 2.0 System

Using the downloaded file from the internet or the software disk, complete the following steps to install the new pouch module on each BioFire 2.0 computer.

1. Insert the USB drive or CD containing the BioFire Global Fever v2.1 Pouch Module into a USB port or disk drive on the BioFire 2.0 computer.

## **TECHNICAL** ::: NOTE

2. Open the FilmArray software from the desktop icon.

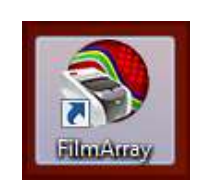

3. Navigate to the 'FilmArray' menu in the top left corner of the software.

| Tools<br>Pouch Management<br>٠<br>Instrument Configuration<br>Preferences<br>٠<br><b>Istrument Name:</b><br><b>FA2469</b><br>About<br>System Log<br><b>EX Exit</b> |       | <b>FilmArray</b> | Instrument<br><b>RV</b><br>Control | <b>Browse</b><br>Runs | Pouch | E<br>Management                           |
|----------------------------------------------------------------------------------------------------|-------|------------------|------------------------------------|-----------------------|-------|-------------------------------------------|
|                                                                                                    |       |                  |                                    |                       |       |                                           |
|                                                                                                    |       |                  |                                    |                       |       | Ca Instrument Serial No:<br><b>FA2469</b> |
| Operator                                                                                                    | Pouch |                  |                                    |                       |       |                                           |

Click 'Tools'. Click 'Pouch Management'.

4. Click 'Install Pouch'.

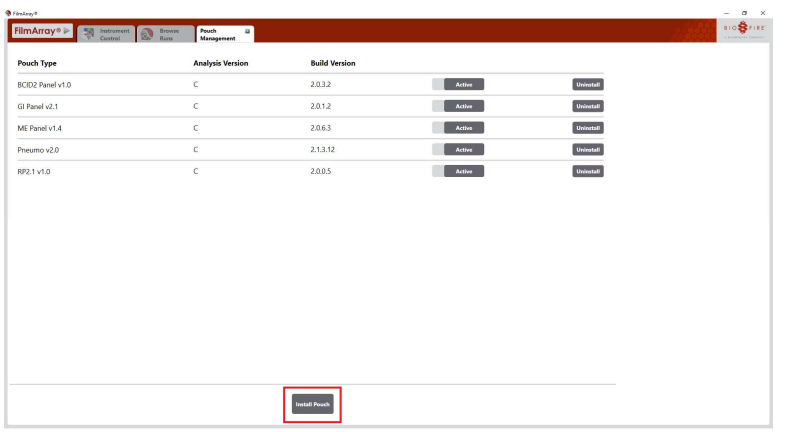

- 5. Navigate to the USB or disk drive where the pouch modules have been saved.
- 6. Select the desired pouch module file.

### **TECHNICAL** ::: NOTE

7. Click 'Open'.

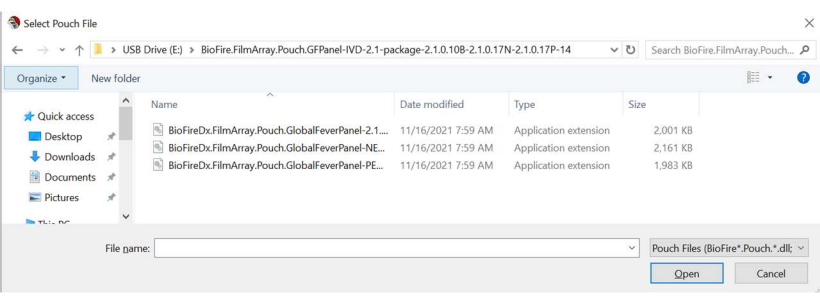

NOTE: The BioFire Global Fever v2.1 Panel requires three .dll files which must be installed one at a time.

8. Verify the pouch module builds are correct. The BioFire Global Fever v2.1 has three analysis packages with build versions that must match the screenshot below. If older builds were previously installed, they will automatically be replaced.

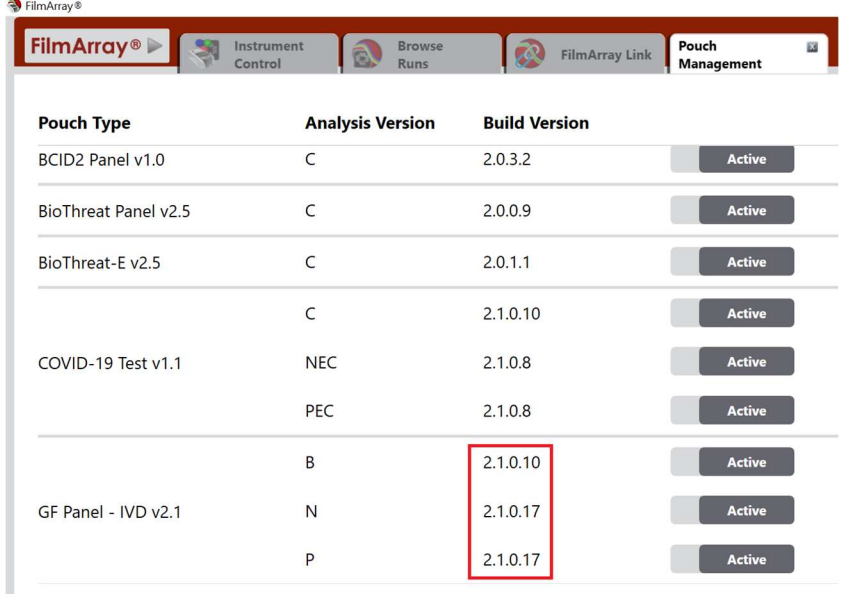

NOTE: If the build version doesn't match, the process was not successful. Please contact technical support for assistance.

9. Eject the USB or disk drive from the computer.

# **TECHNICAL** ::: NOTE

#### Installing the BioFire® Global Fever Panel Pouch Module for the BioFire® Torch System

To install the BioFire Global Fever v2.1 Pouch Module on a BioFire Torch System base:

- 1. Insert the removable drive containing the installation file into the BioFire Torch System.
- 2. Select the 'Pouch Modules' option on the Settings screen.

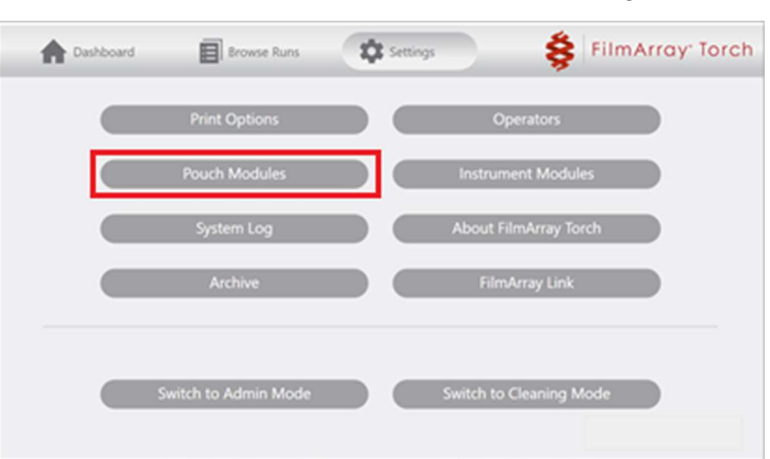

3. Select 'Install New Pouch'.

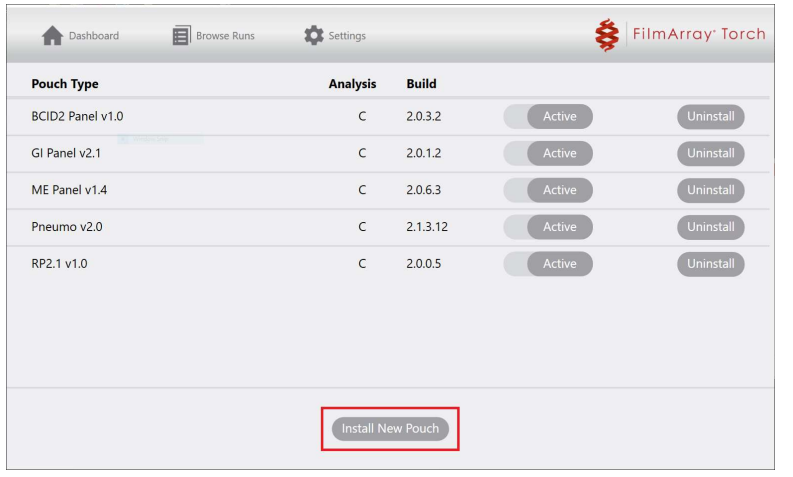

4. Select the 'Install' option associated with the desired pouch module.

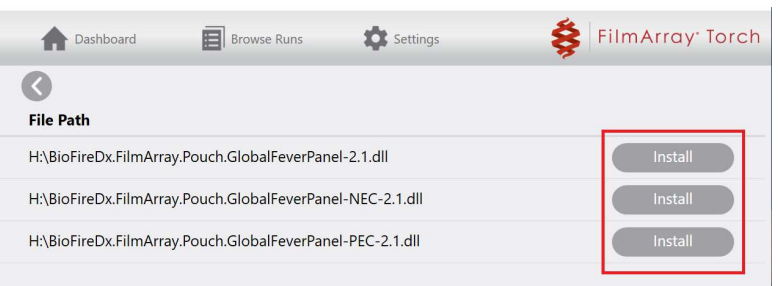

# **TECHNICAL** ::: NOTE

NOTE: The software will display available installation files in the root directory of the connected removable drive; files in subfolders are not displayed. A list of installed modules will be displayed once a file has been installed.

5. Verify the pouch module builds are correct. The BioFire Global Fever Panel v2.1 has three analysis packages with build versions that must match the screenshot below. If older builds were previously installed, they will automatically be replaced.

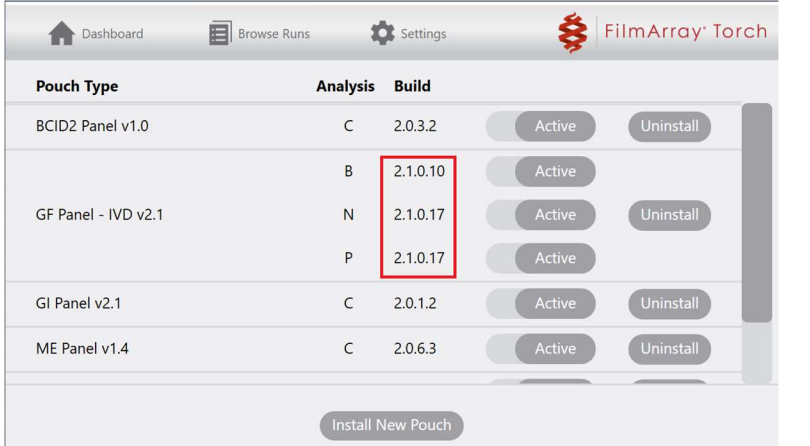

NOTE: If the build version doesn't match, the process was not successful. Please contact technical support for assistance.

6. Remove the removable drive from the system base.

#### Technical Support Contact Information

BioFire Defense is dedicated to providing the best technical support available. If you have any questions or concerns about this process, please contact the BioFire Technical Support Team for assistance.

General Information Email: support@biofiredefense.com Phone: 1-801-262-3592 Fax: 1-801-447-6907

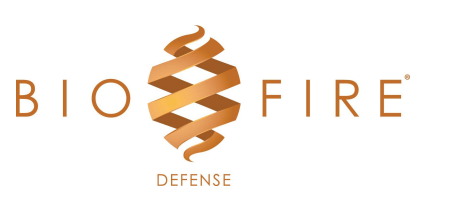

# **TECHNICAL** ::: NOTE